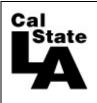

HCM 9.0 HUMAN RESOURCES

# Student Time Entry Guide

# **Table of Contents**

| 1.0 | Entering Time                                            | . 2 |
|-----|----------------------------------------------------------|-----|
| 2.0 | Additional Shifts                                        | . 4 |
| 3.0 | Lab or Department Field – Library and Computer Labs only | . 4 |
| 4.0 | Exceptions                                               | . 4 |

# 1.0 Entering Time

The Time and Labor system allows you to enter time online and uses an electronic approval process. If you have any questions or problems, consult with your supervisor.

#### Self Service Menu

| Favorites Main Menu > Self Service                                         |                                                                                                    |
|----------------------------------------------------------------------------|----------------------------------------------------------------------------------------------------|
| Main Menu > Self Service >                                                 |                                                                                                    |
| Main Many > Self Service > Time Reporting                                  |                                                                                                    |
| Report and review your time, schedules, request absences and more.         |                                                                                                    |
| Report Time<br>Report your time and request planned overtime and absences. | View Time<br>View your schedules, forecasted, payable and comp time, exceptions and more.<br>Exceptions<br>Payable Time Detail |

Under Self Service, there are two sections, *Report Time* and *View Time*:

Report Time: contains your timesheet to enter your time

**View Time**: inquiry to view your total hours and their status and view the exception page.

You have access to enter time only for the current pay month. Once the pay month is over, you will not be able to add or adjust any time, contact your supervisor for assistance.

## **Report Time Menu**

| Favorites Main Menu > Self Service                                              |
|---------------------------------------------------------------------------------|
| Main Menu > Self Service > Time Reporting >                                     |
| Report Time                                                                     |
| Report your time and request planned overtime and absences.                     |
| Timesheet<br>Report your time and task details for a day, week, or time period. |

Under Report Time, click the Timesheet link. If you have multiple job records, the page will look similar to the next screen shot. If you only have one record number, the timesheet page will display.

## **Timesheet Record Number Page**

| Test Student      | <u>0</u>     | Customize   Find | First 🛃 1-3 of 3 🕨 Last |
|-------------------|--------------|------------------|-------------------------|
| Job Description   | Empl Rcd Nbr | Department       |                         |
| Student Assistant | C            | 200132           |                         |
| Student Assistant | 1            | 300020           |                         |
| Student Assistant | 2            | 2 200620         |                         |

This student has multiple records, choose the appropriate record number to enter your time. If you are unsure which record number to use, contact your supervisor for assistance.

**IMPORTANT**: Once you enter your time on a record number, you must use the same number for the whole pay period month. Only use different records if you directed to by your supervisor.

#### **Timesheet Page**

| Click for In                               | Click for Instructions |                                 |                            |        |                |       |        |              |          |                     |       |           |    |                                    |      |   |   |
|--------------------------------------------|------------------------|---------------------------------|----------------------------|--------|----------------|-------|--------|--------------|----------|---------------------|-------|-----------|----|------------------------------------|------|---|---|
| View By:                                   | Week<br>ours:          | ▼*Date:<br>0.00 Hours           |                            | 2012 🔋 | <b>Refresh</b> | ) Hou |        | revious Weel |          | <u>Next Week ≻≻</u> |       |           |    |                                    |      |   |   |
| From 04/09/2012 to 04/15/2012<br>Timesheet |                        |                                 |                            |        |                |       |        |              |          |                     |       |           |    |                                    |      |   |   |
| Day                                        | Date                   | Status                          | In                         |        | Lunch          | In    |        | Out          | Punch To | tal Taskgroup       |       | Time Zone |    | Rule Element 3                     | Date |   |   |
| 💭 Mon                                      | 4/9                    | New                             | $\boldsymbol{\mathcal{A}}$ | 8a     | 11:15a         |       | 1:15p  | 5p           |          | CSU                 | Q     | PST       | Q  | Q                                  | 4/9  | - | + |
| 🖓 Tue                                      | 4/10                   | New                             |                            |        |                |       |        |              |          | CSU                 | Q     | PST       | Q  | Q                                  | 4/10 | - | + |
| ♥ Wed                                      | 4/11                   | New                             |                            | 10a    |                |       |        | 2p           |          | CSU                 | Q     | PST       | Q  | Q                                  | 4/11 | - | + |
| 🖓 Thu                                      | 4/12                   | New                             |                            |        |                |       |        |              |          | CSU                 | _ `   | PST       | Q  | Q                                  | 4/12 | - | ÷ |
| 🔎 Fri                                      | 4/13                   | New                             |                            | _/     |                |       |        |              |          | CSU                 | Q     | PST       | Q  | Q                                  | 4/13 | - | + |
| 💭 Sat                                      | 4/14                   | New                             |                            |        |                |       |        |              |          | CSU                 |       | PST       | Q  | Q                                  | 4/14 | - | + |
| 💭 Sun                                      | 4/15                   | New                             |                            |        |                |       |        |              |          | CSU                 | Q     | PST       | Q  | Q                                  | 4/15 | - | ÷ |
| Balances                                   |                        | Cie<br>ummary - clictro<br>view | /                          |        | the fire       | st 'I | In' co | lumn a       | nd yo    |                     | ; tii | me in tl  | he | enter time<br>'Out' colu<br>R DAY. |      |   |   |

View By: Click on the drop down and choose Time Period to see the whole month

**Entering Time**: enter your time in the following format:

Even hour (8am, 1pm) - 8a or 1p (you must indicate am/pm)

Everything else (8:15am, 1:30pm) - 8:15a or 1:3p

Once your time is entered, click on the Submit button, this is the same as saving. If your time is not submitted, everything entered at that time will be lost. If you have previously submitted time for the current month and need to make a correction, return to the timesheet page, adjust the time and resubmit.

## **Timesheet Confirmation Page**

| Timesheet Submit Confirmation                                        | Click on the OK button to update the timesheet, you |
|----------------------------------------------------------------------|-----------------------------------------------------|
| Time for the Time Period of 2012-04-01 to 2012-04-30 is submitted OK | will return back to the timesheet page.             |

#### Timesheet Page

| Rep        | orted Ho                      | ours: 1 | 1.00 Hours | Scheduled H | ours: 168.0 | 0 Hours Show | w all Punch Ty | <u>pes</u>  |           |   |           |   |                |      |   |   |
|------------|-------------------------------|---------|------------|-------------|-------------|--------------|----------------|-------------|-----------|---|-----------|---|----------------|------|---|---|
|            | From 04/01/2012 to 04/30/2012 |         |            |             |             |              |                |             |           |   |           |   |                |      |   |   |
|            | -                             | Date    | Status     | In          | Lunch       | In           | Out            | Punch Total | Taskgroup |   | Time Zone |   | Rule Element 3 | Date |   |   |
| $\bigcirc$ | Sun                           | 4/1     | Submitted  | 8:00:00AM   | 11:15:00AM  | 1:15:00PM    | 5:00:00PM      | 7.00        | CSU       | Q | PST       | Q | Q              | 4/1  | Ξ | + |
| $\bigcirc$ | Mon                           | 4/2     | New        |             |             |              |                |             | CSU       | Q | PST       | Q | Q              | 4/2  | - | + |
| $\bigcirc$ | Tue                           | 4/3     | Submitted  | 10:00:00AM  |             |              | 2:00:00PM      | 4.00        | CSU       | Q | PST       | Q | Q              | 4/3  | - | + |

All time will automatically format correctly, the status will change to 'Submitted' and the Punch Total field will calculate total hours. **NOTE**: submitted time still needs to be approved by your department before it can be paid.

# 2.0 Additional Shifts

If you work more than one shift on the same day which requires punching in and out multiple times, an additional row(s) must be added to record this time.

#### Timesheet Page

| 📿 Tue      | 4/3 | Submitted | 10:00:00AM | 2:00:00PM | 4.00 CSU | Q | PST Q | Q. | 4/3 – | <b>+</b>   |
|------------|-----|-----------|------------|-----------|----------|---|-------|----|-------|------------|
| $\Diamond$ |     | Submitted | 5:00:00PM  | 7:00:00PM | 2.00 CSU | Q | PST Q |    | 4/3 - | <b>(+)</b> |

Scroll to the right and click on the 🛨 button to add a new row for the same date. Enter the time. You can enter multiple rows for the same date.

# 3.0 Lab or Department Field – Library and Computer Labs only

For areas which need to add the lab or department worked, scroll to the right side of the page. You will be instructed by your supervisor if you need to enter this information.

|             |           |   |           |   |                |   |      |   |   | Look Up Rule Element 3<br>Search by: Reis Somer 3 w Pages with<br>Lost Up Cancel Johnson Loster                           |
|-------------|-----------|---|-----------|---|----------------|---|------|---|---|----------------------------------------------------------------------------------------------------|
|             |           |   |           |   |                |   |      |   |   | Search Results<br>Non 550 Prof. (g) 1-30 2730, (g) Lon.<br>Non Lansent Discution                                          |
| Punch Total | Taskgroup |   | Time Zone |   | Rule Element 3 |   | Date |   |   | BASELINE Baseline Preventive Maintenanc<br>BOOKPREP Tech Size - Book Preparation<br>EACAPES Linking Facilities Department |
|             | CSU       | Q | PST       | Q |                | Q | 4/2  | Ξ | + | Library Covit Info System     LL     Interlibrary Leans     INFO-LIT     Library Into Library Project                     |
| 4.00        | CSU       | Q | PST       | Q |                | Q | 4/3  | - | + | ICTEDT#2 Long ET IC Paties Projec<br>ICCEDT#2 Long ET IC Paties Projec                                                    |

**Rule/Element 3** – click on the look-up button and choose the appropriate Rule Element.

## 4.0 Exceptions

When there is a problem with the time entered, the system will notify you that there is an exception.

#### **Timesheet Page**

| $\Diamond$ | Mon | 10/3  | Submitted |         | 9:00:00AM | 1:00:00PM | 1:30:00PM | 6:00:00PM  | 8.50 | CSU | Q | PST |   | Q | 10/3  | - | + |
|------------|-----|-------|-----------|---------|-----------|-----------|-----------|------------|------|-----|---|-----|---|---|-------|---|---|
| $\bigcirc$ | Tue | 10/4  | New       |         |           |           |           |            |      | CSU | Q | PST | Q | Q | 10/4  | - | + |
| $\bigcirc$ | Wed | 10/5  | Submitted |         | 9:00:00AM | 1:00:00PM | 1:30:00PM | 6:00:00PM  | 8.50 | CSU | Q | PST | Q | Q | 10/5  | - | + |
| $\bigcirc$ | Thu | 10/6  | New       |         |           |           |           |            |      | CSU | Q | PST | Q | Q | 10/6  | - | + |
| $\bigcirc$ | Fri | 10/7  | New       |         |           |           |           |            |      | CSU | Q | PST | Q | Q | 10/7  | - | + |
| $\bigcirc$ | Sat | 10/8  | Submitted | Č.      | 8:00:00AM |           |           | 12:00:00PM | 4.00 | CSU | Q | PST | Q | Q | 10/8  | - | + |
| $\bigcirc$ | Sun | 10/9  | New       |         |           |           |           |            |      | CSU | Q | PST | Q | Q | 10/9  | - | + |
| $\bigcirc$ | Mon | 10/10 | Submitted |         | 9:00:00AM | 1:00:00PM | 1:30:00PM | 6:00:00PM  | 8.50 | CSU | Q | PST | Q | Q | 10/10 | - | + |
| $\bigcirc$ | Tue | 10/11 | New       |         |           |           |           |            |      | CSU | Q | PST | Q | Q | 10/11 | - | + |
| $\bigcirc$ | Wed | 10/12 | Submitted |         | 9:00:00AM | 1:00:00PM | 1:30:00PM | 6:00:00PM  | 8.50 | CSU | Q | PST | Q | Q | 10/12 | - | + |
| $\bigcirc$ | Thu | 10/13 | New       |         |           |           |           |            |      | CSU | Q | PST | Q | Q | 10/13 | - | + |
| $\bigcirc$ | Fri | 10/14 | Submitted | <u></u> | 1:00:00PM |           |           | 5:00:00PM  | 4.00 | CSU | Q | PST | Q | Q | 10/14 | - | + |

In the Exception column, this  $\bigotimes$  symbol indicates there is a problem with your time. There are two exception types:

- 1. Total hours for the week (Sunday Saturday) exceeds 20 hours.
- 2. Total hours for a day exceeds 16 hours.

Review the exception and correct if necessary by adjusting your punch times. These exceptions are reviewed by your supervisor.